# Yealink Phonebook Generation Tool Yealink

# **User Guide**

## **SOFTWARE LICENSE AGREEMENT**

SOFTWARE LICENSE AGREEMENT FOR YEALINK PHONEBOOK GENERATION TOOL IS IMPORTANT. PLEASE READ THIS LICENSE AGREEMENT CAREFULLY BEFORE CONTINUING WITH THIS PROGRAM: YEALINK NETWORK TECHNOLOGY CO., LTD Software License Agreement (SLA) is a legal agreement between you (either an individual or a single entity) and Yealink Network Technology CO., LTD. For the Yealink software product(s) identified above which may include associated software components, media, printed materials, and "online" or electronic documentation ("SOFTWARE PRODUCT"). By installing, copying, or otherwise using the SOFTWARE PRODUCT, you agree to be bound by the terms of this SLA. This license agreement represents the entire agreement concerning the program between you and Yealink Network Technology CO., LTD., (referred to as "licenser"), and it supersedes any prior proposal, representation, or understanding between the parties. If you do not agree to the terms of this SLA, do not install or use the SOFTWARE PRODUCT.

The SOFTWARE PRODUCT is protected by copyright laws and international copyright treaties, as well as other intellectual property laws and treaties. The SOFTWARE PRODUCT is licensed, not sold.

# **COPYRIGHT**

All title, including but not limited to copyrights, in and to the SOFTWARE PRODUCT and any copies thereof are owned by Yealink Network Technology CO., LTD. or its suppliers. All title and intellectual property rights in and to the content which may be accessed through use of the SOFTWARE PRODUCT is the property of the respective content owner and may be protected by applicable copyright or other intellectual property laws and treaties. This EULA grants you no rights to use such content. All rights not expressly granted are reserved by Yealink Network Technology CO., LTD.

### **WARRANTIES**

THE SPECIFICATIONS AND INFORMATION REGARDING THE PRODUCTS IN THIS GUIDE ARE SUBJECT TO CHANGE WITHOUT NOTICE. ALL STATEMENTS, INFORMATION, AND RECOMMENDATIONS IN THIS GUIDE ARE BELIEVED TO BE ACCURATE BUT ARE PRESENTED WITHOUT WARRANTY OF ANY KIND, EXPRESS OR IMPLIED. USERS MUST TAKE FULL RESPONSIBILITY FOR THEIR APPLICATION OF PRODUCTS. YEALINK NETWORK TECHNOLOGY CO., LTD. MAKES NO WARRANTY OF ANY KIND WITH

REGARD TO THIS GUIDE, INCLUDING, BUT NOT LIMITED TO, THE IMPLIED WARRANTIES OF MERCHANTABILITY AND FITNESS FOR A PARTICULAR PURPOSE. Yealink Network Technology CO., LTD. shall not be liable for errors contained herein nor for incidental or consequential damages in connection with the furnishing, performance, or use of this guide.

### **Introduction**

Yealink phonebook generation tool is developed for automatically generating contact files available for Yealink IP phones. This tool is developed by Yealink. You can ask the distributor or the Yealink Field Application Engineer for this tool, or you can download it from website at:

http://support.yealink.com/documentFront/forwardToDocumentFrontDisplayPage.

The information applies to the following Yealink IP phones:

- VP530 IP video phone running firmware version 70 or later
- SIP-T19P, SIP-T20P, SIP-T21P, SIP-T22P, SIP-T26P, SIP-T28P, SIP-T41P, SIP-T42G and SIP-T46G IP phones running firmware version 71 or later
- SIP-T48G IP phones running firmware version 72 or later
- SIP-T19(P) E2, SIP-T21(P) E2, SIP-T23P/G, SIP-T27P and SIP-T29G IP phones running firmware version 80 or later

### **Interface Description**

Double click the application file to start the phonebook generation tool. This tool bases on the Microsoft Excel table. The screenshot of the main page is shown as below:

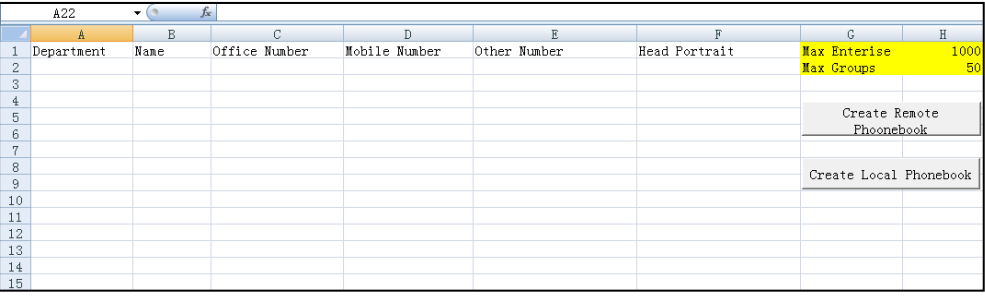

The first line includes the contact parameters configurable for Yealink IP phones. All these parameter names are encrypted and cannot be modified.

Users can use this tool to generate a local contact file or a remote phonebook file, and then import the contact file by auto provisioning to add contacts in bulk. For information about contacts on Yealink IP phones, please refer to Yealink phone-specific user guide. The following table lists the contact parameters:

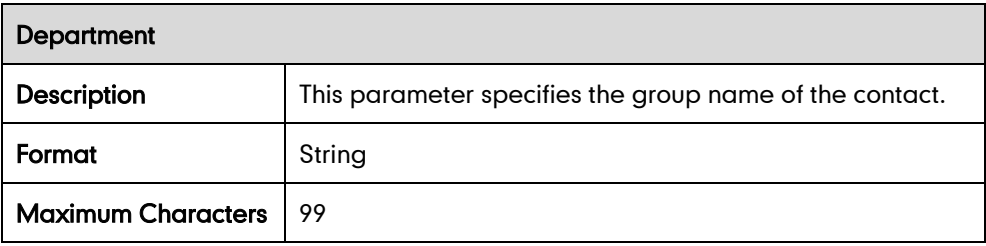

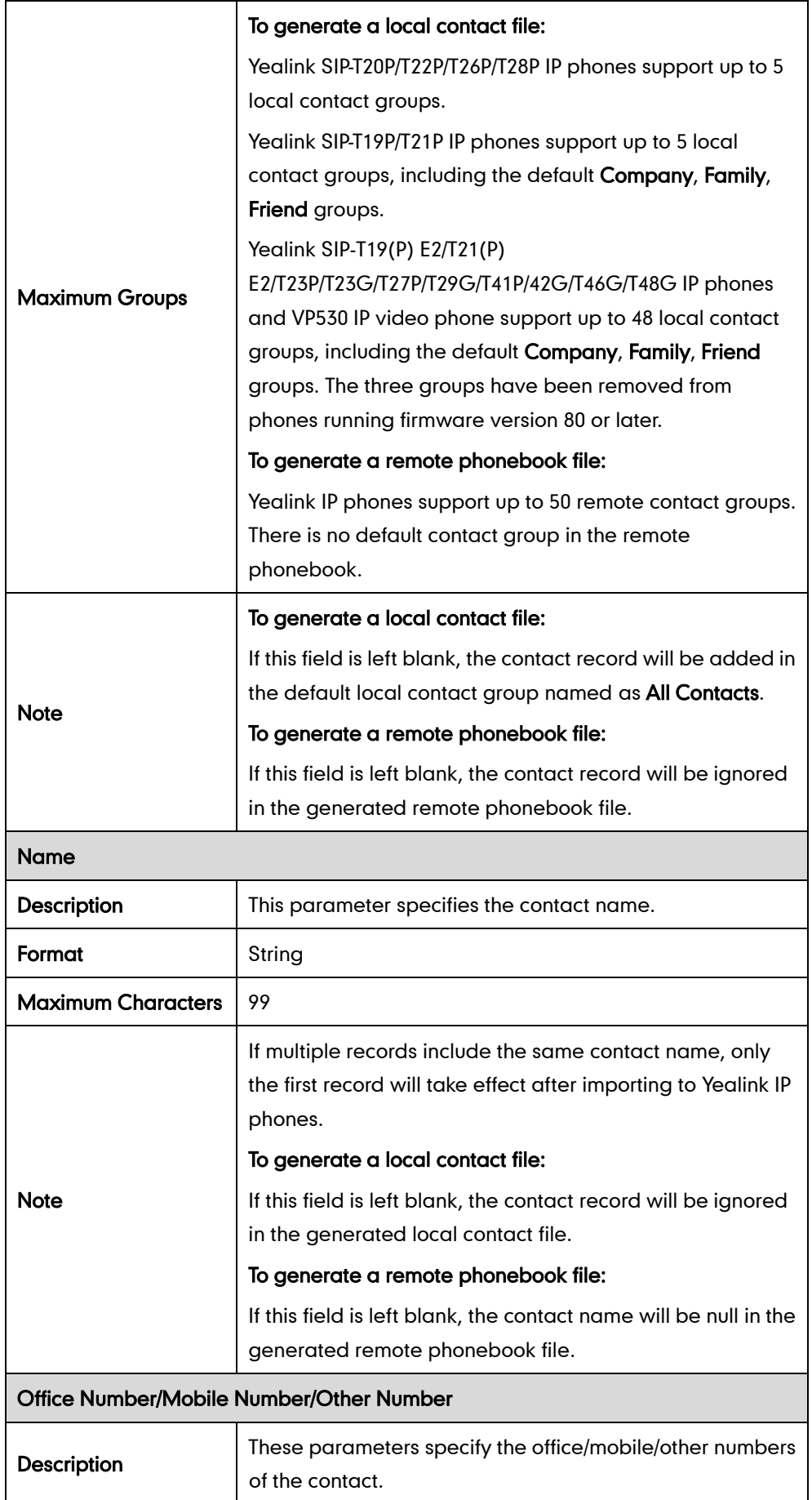

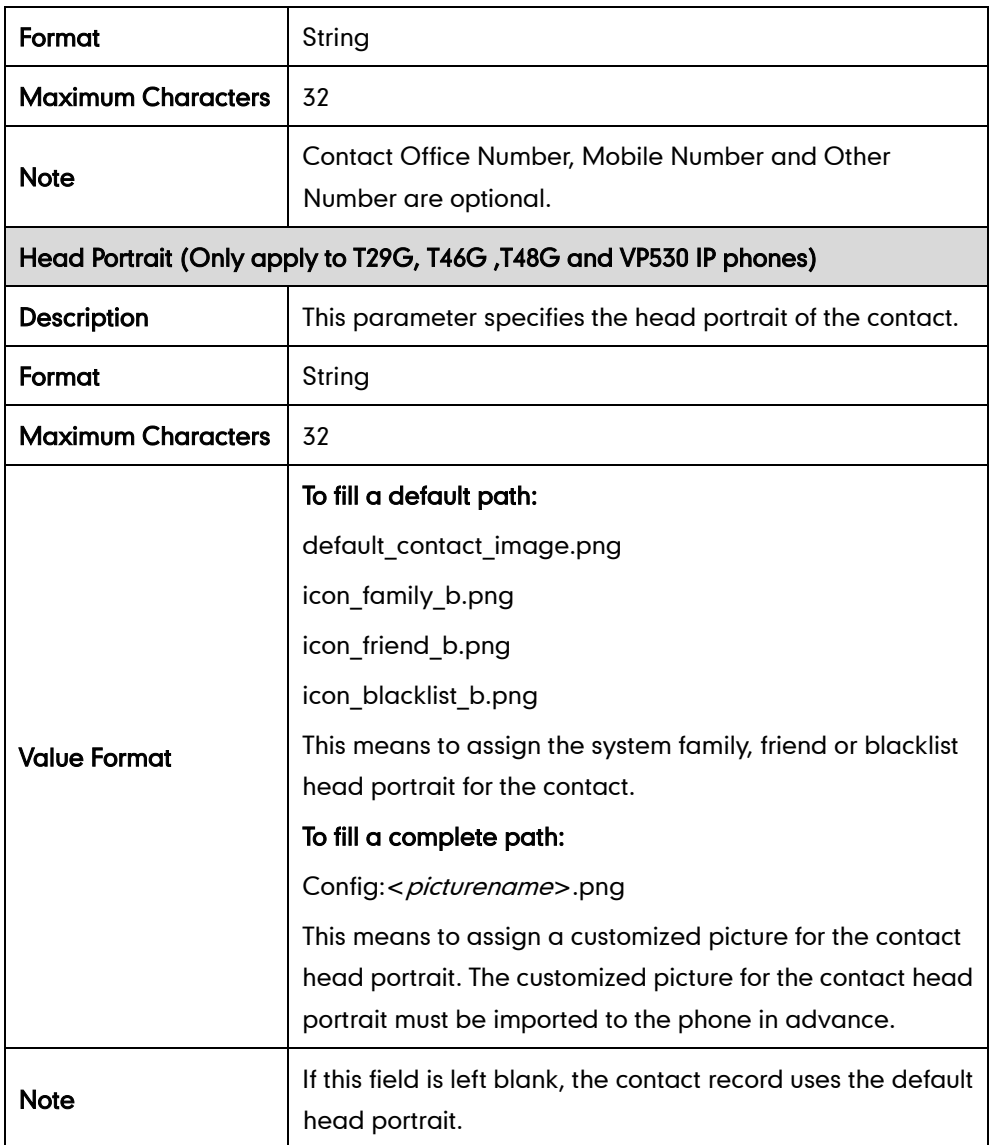

## **Using the Phonebook Generation Tool**

The following shows how to generate a local contact file or a remote phonebook file using the phonebook generation tool.

#### To generate a local contact file:

- 1. Double click the application file to start the phonebook generation tool.
- 2. Click on  $\mathbb{G}_3$  ->Save As.
- 3. Select Excel Macro-Enabled Workbook from the pull-down list of Save as Type.
- 4. Click the Save button to save the tool to the local system.
- 5. Double click to start the phonebook generation tool from the local system.

6. Click the Options … button beneath the Office ribbon.

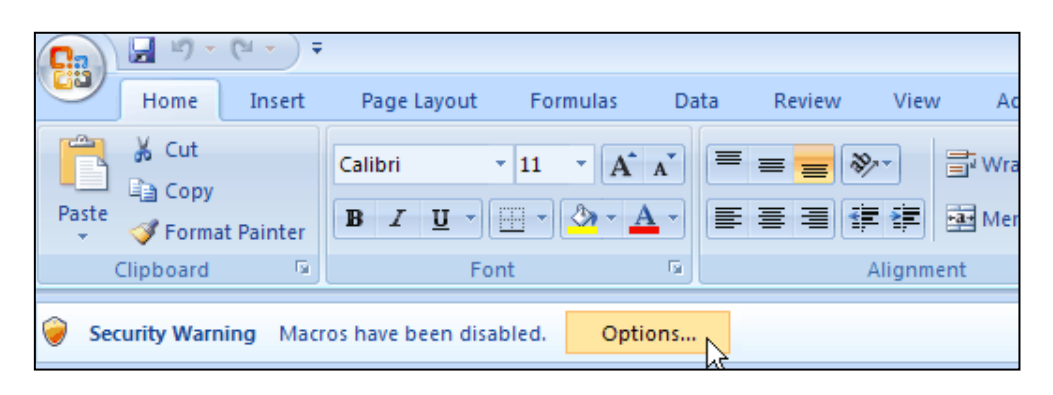

- 7. Mark the Enable this content radio box in the pop-up dialogue box, and click the OK button.
- 8. Fill the value of each contact parameter according to the practical situation.
- 9. Click the Create Local Phonebook button to generate the local phonebook file. The tool prompts a local contact file is generated successfully and the default path is the C root directory "C:\". User can not change the stored path.

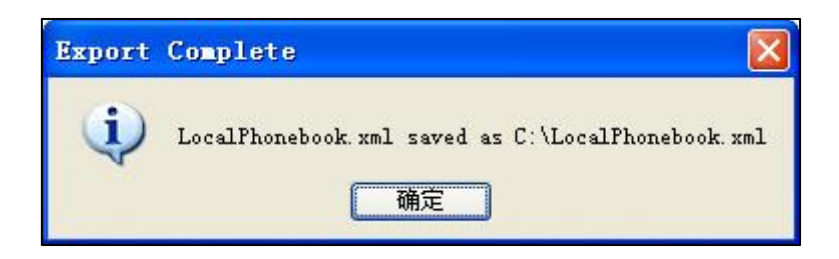

You can then find the local phonebook file in the destination directory.

The following shows an example of LocalPhonebook.xml:

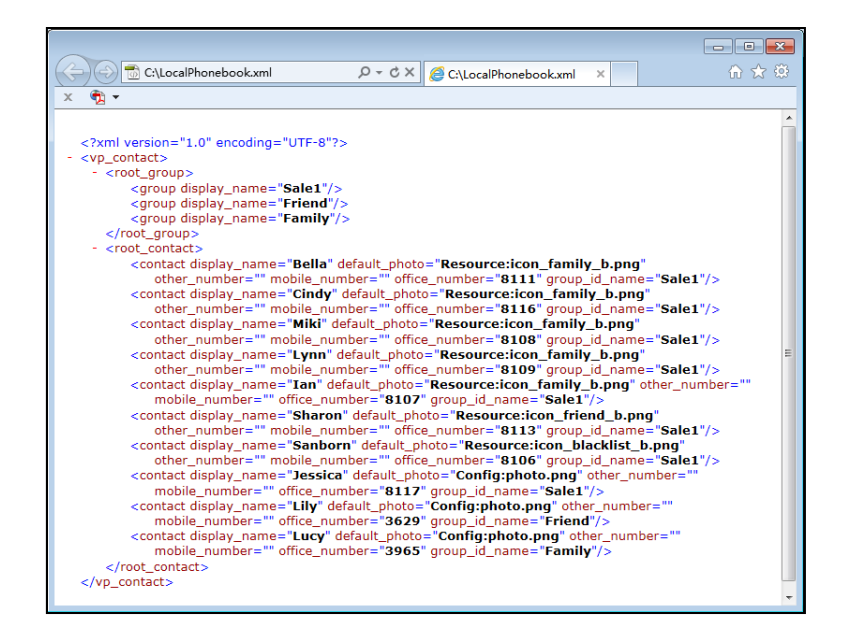

#### To generate a remote phonebook file:

- 1. Double click the application file to start the phonebook generation tool.
- 2. Click on  $\mathbb{R}$  ->Save As.
- 3. Select Excel Macro-Enabled Workbook from the pull-down list of Save as Type.
- 4. Click the **Save** button to save the tool to the local system.
- 5. Double click to start the phonebook generation tool from the local system.
- 6. Click the Options ··· button beneath the Office ribbon.

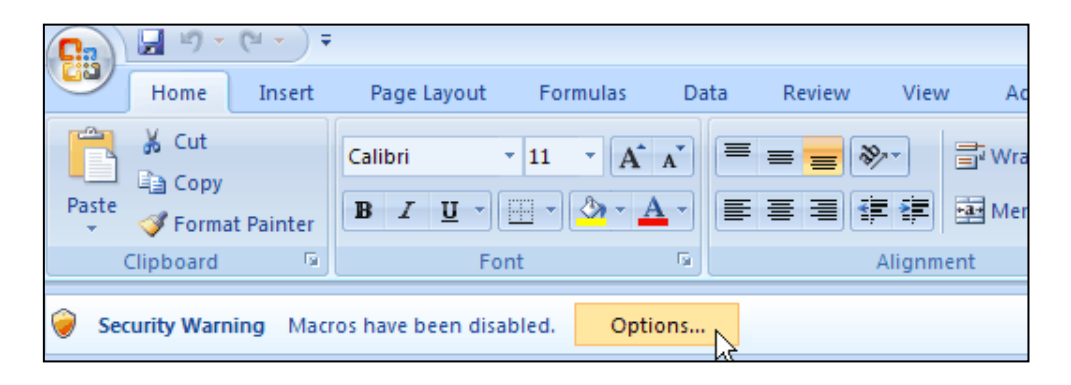

- 7. Mark the Enable this content radio box in the pop-up dialogue box, and click the OK button.
- 8. Fill the value of each contact parameter according to the practical situation.
- 9. Click on the Create Remote Phonebook button to generate the remote phonebook file. The default path is the C root directory "C:\". User can not change the stored path.

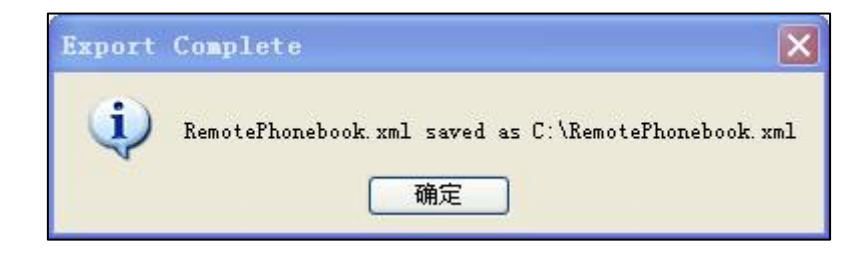

You can then find the remote phonebook file in the destination directory.

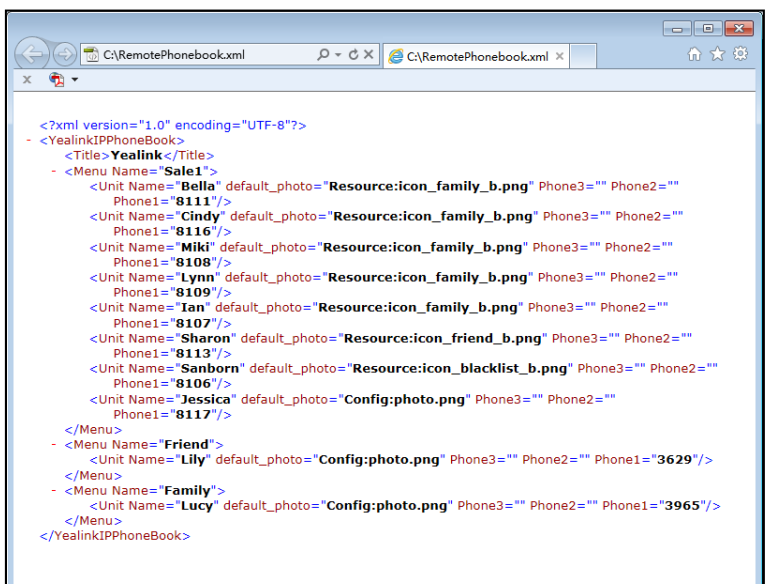

The following shows an example of RemotePhonebook.xml:

#### To upload the local contact file via web user interface:

- 1. Press the OK key on the phone when it is idle to obtain the IP address.
- 2. Enter the IP address (e.g., http://192.168.0.10 or 192.168.0.10) in the address bar of web browser on your PC and then press **Enter**.
- 3. Enter the user name and password in the login page.

The default login user name is admin (case-sensitive) and the password is admin (case-sensitive).

- 4. Click on Directory->Local Directory.
- 5. Click Browse to locate the contact list file from your local system.

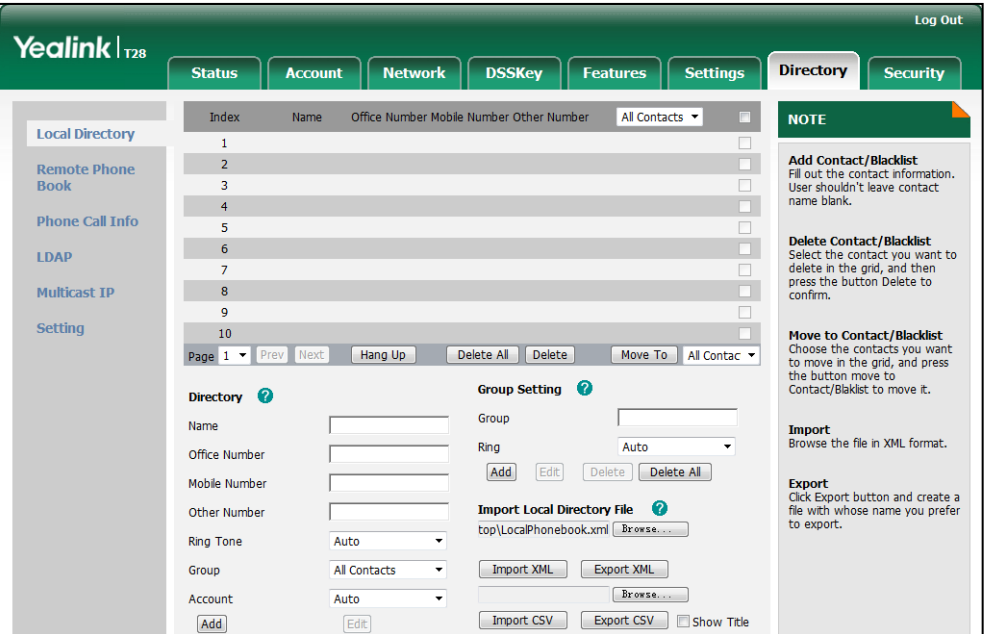

6. Click Import XML to import the contact list.

The web user interface prompts "The original contact will be covered, Continue?".

7. Click OK to complete importing the contact list.

### To configure an access URL for remote phone book via web user interface (not applicable to SIP-T20P IP phones):

- 1. Press the OK key on the phone when it is idle to obtain the IP address.
- 2. Enter the IP address (e.g., http://192.168.0.10 or 192.168.0.10) in the address bar of web browser on your PC and then press **Enter**.
- 3. Enter the user name and password in the login page.

The default login user name is admin (case-sensitive) and the password is admin (case-sensitive).

- 4. Click on Directory->Remote Phone Book.
- 5. Enter the access URL in the Remote URL field.
- 6. Enter the name (e.g., Xmyl) in the Display Name field.

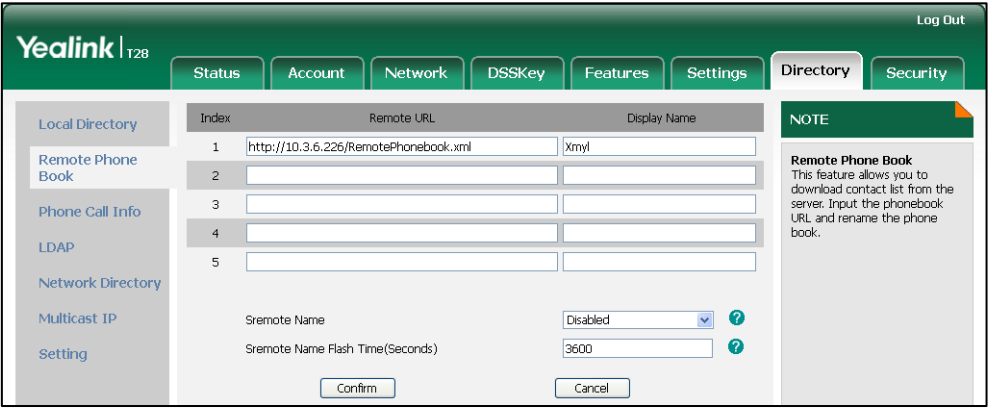

7. Click Confirm to accept the change.

#### To upload the two phonebook files using the configuration file:

1. Add/Edit the parameters in the configuration file.

The following table shows the parameters information:

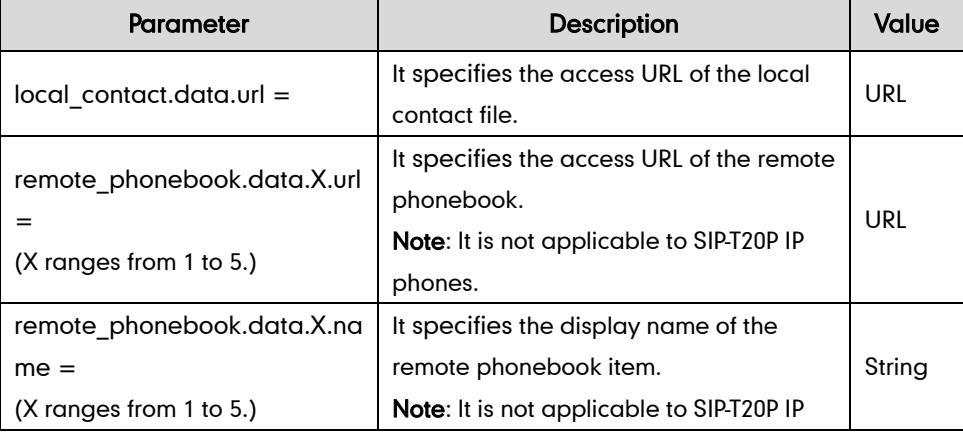

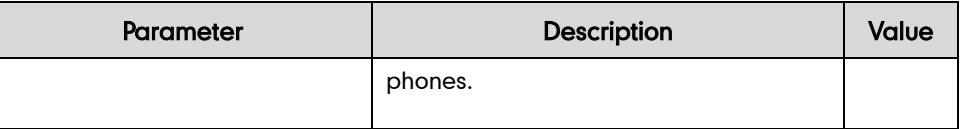

The following sample shows the configuration of the local phonebook and remote phonebook in the configuration file:

local\_contact.data.url = http://10.3.6.226/LocalPhonebook.xml

remote\_phonebook.data.1.url = http:// 10.3.6.226/RemotePhonebook.xml

remote\_phonebook.data.1.name = Xmyl

2. Upload the configuration file and two phonebook files to the root directory of the provisioning server and perform auto provisioning to download the two phonebook files for Yealink IP phones.

For more information on auto provisioning, refer to Yealink\_SIP-T2\_Series\_T19(P) [E2\\_T4\\_Series\\_IP\\_Phones\\_Auto\\_Provisioning\\_Guide](http://support.yealink.com/documentFront/forwardToDocumentFrontDisplayPage).